Kliknite to, če želite shraniti bližnjico do trenutnega izrezka ali posnetka v drugi ali novi mapi.

Izpiše mape v mapi Priljubljene.

Kliknite mapo, v kateri želite ustvariti bližnjico do izrezka ali posnetka. Če želite dodati bližnjico v novo mapo, kliknite **Nova mapa.**

Prikaže ime trenutnega izrezka ali posnetka, kakor se bo pojavilo v mapi Priljubljene. To ime lahko spremenite.

Če želite dodati bližnjico v drugo ali novo mapo, kliknite **Ustvari v.**

Kliknite to, če želite določiti ime nove mape za shranjevanje bližnjic do priljubljenih predstavnostnih izrezkov ali posnetkov.

Določi, da se bo trenutni izrezek dodal na seznam priljubljenih. Izrezek je posamezna avdio, video ali večpredstavnostna datoteka.

Posnetek je en izrezek ali zbirka več izrezkov, ki se predvajajo v zaporedju, kadar odprete predstavnostno datoteko.

Določi, da se bo trenutni posnetek dodal na seznam priljubljenih. Posnetek je en izrezek ali zbirka več izrezkov, ki se predvajajo v zaporedju, kadar odprete predstavnostno datoteko. Izrezek je posamezna avdio, video ali večpredstavnostna datoteka.

Kliknite to, če želite brskati po mapah v računalniku ali v lokalnem omrežju, da bi našli datoteko, ki jo želite odpreti.

Vsebuje prostor, kamor lahko natipkate celoten naslov (URL) ali pot do predstavnostnega toka ali datoteke, ki jo želite odpreti. Datoteko lahko tudi izberete s seznama že odprtih predstavnostnih datotek tako, da kliknete puščico v seznamu.

Izpiše mape v mapi Priljubljene, ki vsebuje predstavnostne izrezke. Če želite videti več možnosti, kliknite znak plus (+) poleg mape.

Izbriše izbrane predmete s seznama Priljubljene.

Kliknite to, če želite premakniti izbrane predmete v novo mapo.

Odpre izbrano mapo ali predmet.

Zapre to pogovorno okno.

Izberite enega ali več predmetov z zgornjega seznama in kliknite **Premakni, Preimenuj** ali **Izbriši,** če jih hočete organizirati.

Kliknite to, če želite preimenovati izbrani predmet, in nato natipkajte novo ime.

Sprememba imena priljubljenega predmeta ne spremeni predstavnostne vsebine, ki se predvaja, ko izberete ta predmet.

Izpiše oznake v izrezku. Tako kot poglavja v knjigi tudi oznake določajo odseke v izrezku. Stolpec **Čas** označuje, kdaj se posamezen odsek začne, in to v minutah in sekundah od začetka izrezka.

Izberite oznako, pri kateri želite začeti predvajanje izrezka.

Določa, ali se bo Windows Media Player prikazal nad ostalimi okni, ne glede na program, v katerem delate.

Določa, ali bo Windows Media Player uporabljal zadnjo izbrano nastavitev **Zoom** za predvajanje novega izrezka. Izrezek je posamezna avdio, video ali večpredstavnostna datoteka..

Določa, ali se bodo možnosti, kot so **Predvajaj, Začasno ustavi, Ustavi** in **Nadzor glasnosti,** prikazale tudi v celozaslonskem načinu. Kadar predvajate predstavnostno datoteko v celozaslonskem načinu, Windows Media Player izkoristi celotno vidno polje na zaslonu. Tak način predvajanja morata podpirati grafična kartica in predstavnostna datoteka.

Te možnosti določajo, ali želite odpreti novo okno Windows Media Playerja za vsako odprto predstavnostno datoteko, ali pa želite uporabljati skupno okno za vse predstavnostne datoteke.

Te možnosti nadzirajo prikaz okna Windows Media Playerja.

Določa, da se za vsako novo odprto predstavnostno datoteko odpre novo okno Windows Media Playerja. To pomeni, da lahko istočasno odprete več oken Windows Media Playerja hkrati.

Ta nastavitev ne velja za predstavnostne datoteke, ki jih odprete iz menija **Datoteka** ali z bližnjico iz seznama Priljubljene. Datoteke, ki jih boste odprli z uporabo enega od teh dveh načinov, bodo vedno odprte v trenutnem oknu Windows Media Playerja.

## **Opomba**

Odpiranje več oken Windows Media Playerja za predvajanje tokovne predstavnosti po počasni povezavi z internetom (28.8Kbps) lahko vpliva na kakovost predvajanja in na učinkovitost vašega računalnika.

Če odprete predstavnostno datoteko, ko je okno Windows Media Playerja že odprto, se bo nova predstavnostna datoteka predvajala v obstoječem oknu Windows Media Playerja. Če je predstavnostna datoteka že odprta in če boste odprli drugo predstavnostno datoteko, se bo prva prenehala predvajati in v obstoječem oknu se bo začela predvajati druga predstavnostna datoteka.

Določa pogled, ki se bo uporabljal. Pogled je razporeditev komponent, prikazanih v oknu predvajalnika.

Kot dodatek video področju, vključuje standardni pogled te komponente Windows Media Playerja: kontrolnike, iskalno vrstico, skočno vrstico, vrstico stanja in opisno področje. Minimalni in strnjeni pogled lahko prilagodite tako, da kliknete jeziček **Pogledi po meri**. Če želite predvajalnik prestaviti v standardni pogled, kliknite **Standardno**. V standardnem pogledu so prikazane vse komponente predvajalnika, razen vključenih podnapisov.

Avtor izrezka, ki se predvaja. Nekateri izrezki ne vsebujejo te informacije. Izrezek je posamezna avdio, video ali večpredstavnostna datoteka.

Informacije o avtorskih pravicah izrezka, ki se predvaja. Nekateri izrezki ne vsebujejo te informacije. Izrezek je posamezna avdio, video ali večpredstavnostna datoteka.

Opis izrezka, ki se predvaja. Nekateri izrezki ne vsebujejo te informacije. Izrezek je posamezna avdio, video ali večpredstavnostna datoteka.

Pot izrezka, ki se predvaja.

Izrezek je posamezna avdio, video ali večpredstavnostna datoteka.

Ikona, ki predstavlja izrezek, ki se predvaja.

Izrezek je posamezna avdio, video ali večpredstavnostna datoteka.

Oznaka izrezka, ki se predvaja.

Izrezek je posamezna avdio, video ali večpredstavnostna datoteka.

Ocena izrezka, ki se predvaja. Nekateri izrezki ne vsebujejo te informacije. Izrezek je posamezna avdio, video ali večpredstavnostna datoteka.

Naslov izrezka, ki se predvaja. Nekateri izrezki ne vsebujejo te informacije. Izrezek je posamezna avdio, video ali večpredstavnostna datoteka.

Kontaktni naslov postaje. Nekatere postaje ne vsebujejo te informacije.

Opisne informacije o postaji. Nekatere postaje ne vsebujejo te informacije.

Kontaktni e-poštni naslov postaje. Nekatere postaje ne vsebujejo te informacije.

Pot postaje, ki predvaja.
Kontaktni telefon postaje. Nekatere postaje ne vsebujejo te informacije.

Ikona, ki predstavlja postajo, ki predvaja.

Oznaka postaje, ki predvaja. Nekatere postaje ne vsebujejo te informacije.

Ime postaje, ki predvaja. Nekatere postaje ne vsebujejo te informacije.

Datum, kdaj je bil ustvarjen izrezek ali postaja.

Ikona, ki predstavlja izrezek ali postajo, ki predvaja.

Oznaka za izrezek ali postajo, ki predvaja.

Velikost izrezka, ki se predvaja (v bajtih). Za postaje ali žive tokove je **Velikost** postavljena na **Neznana**.

Tip odprtega izrezka ali datoteke, ki je na primer Advanced Streaming Format (ASF) ali Audio Visual Interleave (AVI).

Časovna dolžina posnetka ali postaje, ki se predvaja. Za živo vsebino je **Dolžina predstavnosti** nastavljena na **Živo**.

Višina in širina video vsebine izrezka ali postaje v slikovnih pikah. Za avdio datoteke je **Velikost videa** nastavljena na **Ni videa**.

Te možnosti nadzirajo glasnost predvajanja in ravnotežje med levim in desnim zvočnikom.

Določa, ali bo predstavnostna datoteka predvajana znova in znova, dokler ne ustavite predvajanja ali dokler ne zaprete predvajalnika. Predstavnostna datoteka lahko razveljavi to nastavitev.

Določa, ali se bo predstavnostna datoteka, ko se bo prenehala predvajati, previla na začetek. Predstavnostna datoteka lahko razveljavi to nastavitev.

Prilagodi ravnovesje med levim in desnim zvočnikom.

Te možnosti nadzirajo število predvajanj predstavnostne datoteke in ali se bo datoteka po koncu predvajanja previla na začetek. Predstavnostna datoteka lahko razveljavi te nastavitve.

Določa število predvajanj predstavnostne datoteke. Predstavnostna datoteka lahko razveljavi to nastavitev.

Določa velikost video področja predvajalnika. Privzeta nastavitev je 100%, kar je originalna velikost izrezka. Če spremenite nastavitev **Zoom,** se bo okno predvajalnika spremenilo tako, da bo zajemalo video področje.

Prilagodi glasnost predvajanja glasbe. Če želite povečati glasnost, povlecite drsnik na desno, ali pa ga povlecite v levo, če želite zmanjšati glasnost.

Glasnost lahko prilagodite tudi tako, da kliknete ali povlečete **Nadzor glasnosti** v oknu predvajalnika.

Avtor posnetka, ki se predvaja. Nekateri posnetki ne vsebujejo te informacije.

Informacije o avtorskih pravicah posnetka, ki se predvaja. Nekateri posnetki ne vsebujejo te informacije.

Opis posnetka, ki se predvaja. Nekateri posnetki ne vsebujejo te informacije.

Pot posnetka, ki se predvaja.

Ikona, ki predstavlja predvajani posnetek.

Oznaka posnetka, ki se predvaja. Nekateri posnetki ne vsebujejo te informacije.

Ocena posnetka, ki se predvaja. Nekateri posnetki ne vsebujejo te informacije.

Naslov posnetka, ki se predvaja. Nekateri posnetki ne vsebujejo te informacije.

Izpiše filtre, ki so bili nameščeni za predvajanje različnih predstavnostnih datotek. Izbrane so bile privzete nastavitve za te filtre, ki bodo omogočile najboljše predvajanje v večini primerov. Nastavitve filtrov lahko spremenite tako, da kliknete **Spremeni**.

Kliknite to, če želite spremeniti nastavitve izbranega filtra. Izbrane so bile privzete nastavitve za filtre, ki bodo omogočile najboljše predvajanje v večini primerov.

Ikona, ki predstavlja izrezek ali postajo, ki se predvaja.

Oznaka izrezka ali postaje, ki se predvaja.

Izpiše kodeke, ki se uporabljajo za predvajanje izrezka. Kodek (izhaja iz besed compressor/decompressor) je shema, po kateri se predstavnostna vsebina stisne pred pošiljanjem in raztegne po sprejemu. Kodek omogoča hiter prenos predstavnostne vsebine.

Izpiše filtre, ki se uporabljajo za predvajanje izrezka. Filter je del programske opreme, ki bere podatke in/ali proizvaja določen izhod. Windows Media Player uporablja filtre za branje podatkov in predvajanje predstavnostne vsebine. Lastnosti filtra si lahko ogledate in spremenite tako, da kliknete **Lastnosti**.

Kliknite to, če želite videti podrobnosti o izbranem kodeku. Brskalnik bo odprl URL, ki je povezan s kodekom, tako da boste videli informacije, ki jih ponuja avtor kodeka.

Kliknite to, če želite videti ali spremeniti lastnosti izbranega filtra.

Te možnosti določajo, kateri deli Windows Media Playerjevega okna so vidni v tem pogledu. Prilagodite si lahko dva ločena pogleda in jima določite opisna imena.
Določa, ali bodo kontrolniki vidni, kadar boste uporabili ta pogled. Kadar so prikazani pod video področjem predvajalnika in delujejo kakor kontrolniki na CD predvajalniku ali video predvajalniku. Ti kontrolniki so: **Predvajaj, Začasno ustavi, Ustavi, Preskoči naprej, Preskoči nazaj, Previj, Naprej, Predogled, Nemo, Nadzor glasnosti** in **Išči**.

Določa, ali bo prikazovalno polje predvajalnika vidno v tem pogledu. Prikazovalno polje vsebuje te podatke: naslov posnetka, naslov izrezka, ime avtorja in informacije o avtorskih pravicah.

Določa, ali bo skočna vrstica vidna v oknu predvajalnika, ko boste uporabili ta pogled. Skočna vrstica vsebuje seznam oznak v predstavnostni datoteki, podobno kot poglavja v knjigi ali oznake na CD-ju. Nekatere predstavnostne datoteke ne vsebujejo oznak. Ko izberete oznako, bo Windows Media Player začel predvajati odsek predstavnostne datoteke, ki je povezan s to oznako.

Prostor za vnos imena tega pogleda. To ime se bo pojavilo v meniju **Pogled**.

Če želite pogled v meniju **Pogled** odpreti tako, da pritisnete podčrtano črko, pred tisto črko dodajte znak et ("&"). Če želite, na primer, uporabiti podčrtano črko "d" v pogledu "Samo avdio", potem natipkajte **Samo av&dio**.

Določa, ali bo iskalna vrstica vidna v oknu predvajalnika, ko boste uporabili ta pogled. Iskalna vrstica omogoča, da v predstavnostni datoteki izberete mesto, s katerega želite začeti predvajanje.

Določa, ali bo vrstica stanja vidna, ko boste uporabili ta pogled. Vrstica stanja se pojavi na dnu predvajalnikovega okna in prikazuje stanje predvajalnika, kakovost predvajanja, potekel čas in celoten čas trajanja predstavnostne datoteke, ki se predvaja. Prav tako prikazuje, ali so vključeni podnapisi in vrsto zvoka (mono ali stereo).

Te statistike ponujajo informacijo o kakovosti video dela predstavnostne datoteke, ki se iz izvora prenaša v računalnik.

Določa število preskočenih okvirov med predvajanjem trenutnega video izrezka. Okvir je ena od mirujočih slik, ki sestavljajo video izrezek.

Določa število okvirov na sekundo, ki je bilo uporabljeno med kodiranjem video izrezka. Okvir je ena od mirujočih slik, ki sestavljajo video izrezek. Višja frekvenca okvirov na splošno vpliva na boljšo kvaliteto slike.

Določa število okvirov na sekundo, ki je uporabljeno za predvajanje video izrezka. Okvir je ena od mirujočih slik, ki sestavljajo video izrezek.

Te statistike ponujajo informacijo o kakovosti prenosa trenutne predstavnostne datoteke od izvora do računalnika.

Določa protokol, ki se uporablja za prenos predvajane predstavnostne datoteke. Protokol je množica oblik zapisa in postopkov, ki omogočajo izmenjavo informacij med računalniki.

Določa način odpravljanja napak (če se uporablja) v trenutni predstavnostni datoteki.

Določa število prejetih bitov na sekundo za trenutno predstavnostno datoteko.

Določa število prejetih paketov med prenosom trenutne predstavnostne datoteke od izvora do računalnika.

Predstavnostna datoteka se prenaša v računalnik po koščkih, ki se imenujejo paketi. Če Windows Media Player ne prejme paketa, ga bo ponovno zahteval toliko časa, dokler izgubljenega paketa ne prejme pravilno ali pa prej poteče čas za prejem paketa.

Določa število obnovljenih paketov med prenosom trenutne predstavnostne datoteke od izvora do računalnika.

Določa število izgubljenih paketov med prenosom trenutne predstavnostne datoteke od izvora do računalnika.

Predstavnostna datoteka se prenaša v računalnik po koščkih, ki se imenujejo paketi. Če Windows Media Player ne prejme paketa, ga bo ponovno zahteval toliko časa, dokler izgubljenega paketa ne prejme pravilno ali pa prej poteče čas za sprejem paketa. Paket, ki ne more biti obnovljen, bo označen kot izgubljen. Izgubljeni paket lahko povzroči preskok v predvajanju videa ali avdia.

Določa odstotek prejetih paketov v zadnjih 30 sekund.

Določa, koliko predstavnostne datoteke je že bilo predvajano.

Določa, ali bo navigacijska vrstica vidna v oknu predvajalnika, ko boste izbrali ta pogled. Navigacijska vrstica vsebuje gumba **Naprej** in **Nazaj**, tako da z lahkoto predvajate predstavnostne datoteke, ki ste jih predvajali že prej. Prav tako vsebuje tudi gumb **Predstavnostni vodnik**, ki omogoča dostop do širokega izbora predstavnostnih datotek.

Določa, da bo Windows Media Player predvajal samo datoteke v večpredstavnostni obliki zapisa, ki jo izberete. Če je izbrano potrditveno polje sivo, je Windows Media Player samo delno lastnik vrste datotek, zato morda datoteke ne bo mogoče predvajati. Vsebuje opis zapisa predstavnostne datoteke, ki je izbran na seznamu **Oblike zapisa, ki so na voljo**, vključno z veljavnimi datotečnimi priponami za to obliko zapisa.

Če želite izbrati vse oblike zapisa na seznamu **Oblike zapisa, ki so na voljo**, kliknite tukaj.

Določa, da bo vseh 5 Internet Explorerjevih radijskih postaj predvajano z uporabo Windows Media Playerja namesto Internet Explorer Radia.

Internet Explorer Radio lahko uporabite za predvajanje 5 Internet Explorerjevih radijskih postaj, ne da bi vam bilo treba odpreti drugega okna. Internet Explorer Radio ne more predvajati nekaterih postaj, ki jih najdete v brskalniku. Če uporabljate Internet Explorer Radio in se to zgodi, Windows Media Player bo, če je možno, predvajal postajo.

Če želite uporabljati Internet Explorer Radio, v Internet Explorerju kliknite meni **Pogled**, izberite **Orodne vrstice** in nato kliknite **Radio**. Tako boste brskalniku dodali orodno vrstico.

Določa stopnjo strojnega pospeševanja grafike. Polno pospeševanje je najhitrejše in priporočeno za večino vrst datotek. Če so z datoteko, ki jo predvajate, težave in mislite, da je težava v video pospeševanju, uporabite najvišjo nastavitev, pri kateri še nimate težav.

### **Predstavljamo Microsoft Windows Media Player**

Microsoft Windows Media Player je vsestranski predvajalnik predstavnostnih datotek, ki ga lahko uporabljate za sprejem avdio, video in mešanih predstavnostnih datotek v večini popularnih oblik.

Windows Media Player lahko uporabljate za poslušanje ali gledanje živih novic ali oddaj vašega priljubljenega moštva ali pa za ogledovanje glasbenih video posnetkov na spletu. Uporabite ga lahko za udeležbo na koncertu ali seminarju ali pa za pregledovanje izrezkov iz najnovejšega filma.

Oglejte si možnosti Windows Media Playerja, ki je eden najbolj vsestranskih, enostavnih in učinkovitih večpredstavnostnih predvajalnikov:

Poenostavljeno predvajanje širokega spektra datotek

 Enostavno prilagajanje vašim nastavitvam Visoka kvaliteta večpredstavnosti Hiter dostop do predstavnostne vsebine

## **Visoka kvaliteta večpredstavnosti**

Windows Media Player omogoča neprekinjeno gledanje, tudi kadar je datoteka sestavljena iz več predstavnostnih vrst. Še več: podpira pametno pretočnost, ki nadzira tudi pogoje v omrežju in se samodejno prilagaja, da bi se tako omogočilo kar najboljši sprejem in čim boljše predvajanje.

# **Enostavno prilagajanje vašim nastavitvam**

Windows Media Player je dovolj prilagodljiv, tako da lahko določite možnosti in kontrolnike, ki se pojavljajo. Prav tako lahko hitro spremenite velikost video okna in ga celo povečate na celozaslonski pogled.

## **Poenostavljeno predvajanje širokega spektra datotek**

V preteklosti je vsaka predstavnostna datoteka zahtevala svoj predvajalnik, ki ga je bilo potrebno naložiti in nastaviti. Z Windows Media Playerjem lahko predvajate datoteke s pretočno predstavnostjo iz interneta ali iz lokalnega omrežja kot dodatek lokalnim večpredstavnostnim datotekam - vse to z uporabo enega enostavnega predvajalnika. Windows Media Player lahko predvaja pakirane predstavnostne datoteke, ki so ustvarjene z uporabo Windows Media pakirnika.

{button ,AL("media\_formats")} Sorodne teme

#### **Hiter dostop do predstavnostne vsebine**

Meni **Priljubljene** omogoča hitre povezave do zanimivih vsebin in enostaven način dodajanja povezav za vaše priljubljene programe ali predstavnostne datoteke. Če želite dostop do več predstavnostnih datotek, kliknite gumba **Predstavnostni vodnik** ali **Glasba** v navigacijski vrstici. Če želite uporabljati radijske postaje, kliknite gumb **Radio**.

#### **Predstavnostne oblike zapisa, ki so podprte v Windows Media Playerju**

Media Player lahko predvaja te oblike zapisa predstavnostnih datotek. Windows Media Player se bo zagnal, če boste odprli datoteko z eno od spodnjih pripon tako, da boste dvokliknili ikono datoteke ali povezavo na spletni strani.

#### **Microsoft Windows Media oblike zapisa**

Pripone datotek: .avi, .asf, .asx, .rmi, .wav, .wma, .wax

**Moving Pictures Experts Group** (MPEG) Pripone datotek: .mpg, .mpeg, .m1v, .mp2, .mp3, .mpa, .mpe

**Musical Instrument Digital Interface** (MIDI) Pripone datotek: .mid, .rmi

**Apple QuickTime**®**, Macintosh**® AIFF vir Pripone datotek: .qt, .aif, .aifc, .aiff, .mov

#### **UNIX oblike zapisa**

Pripone datotek: .au, .snd

## **Opomba**

· Če si želite ogledati ali spremeniti lastnosti določene predstavnostne oblike zapisa, začnite predvajati datoteko s to obliko zapisa, izberite meni »Pogled« in nato kliknite »Nastavitve«.

{button ,AL("play\_media\_files")} Sorodne teme

## **pretočna predstavnost**

Avdio, video ali večpredstavnostna datoteka, ki se prenaša po omrežju in ki jo lahko Windows Media Player začne predvajati z majhnim zaostankom, namesto da bi se čakalo na prenos celotne datoteke. Med prenosom pretočne datoteke se pred predvajanjem del datoteke shrani v pomnilnik. Med predvajanjem Windows Media Player shranjuje preostale dele toka za predvajanje.

Windows Media Player podpira tudi pametno pretočnost, ki nadzira tudi pogoje v omrežju in se samodejno prilagaja, da bi se tako omogočilo kar najboljši sprejem in čim boljše predvajanje.

#### **pakirana datoteka**

Samo avdio datoteka vrste .asf ali .wma, ki je bila šifrirana z uporabo Windows Media pakirnika. Pakirano datoteko je mogoče dešifrirati samo, če uporabnik ima pravi šifrirni ključ. Uporabnik dobi ključe skupaj z licenco, ko se registrira pri ponudniku vsebine.

### **Iskanje predstavnostnih datotek na spletu**

Večino datotek pretočne predstavnosti boste predvajali tako, da boste kliknili povezavo na spletni strani. Meni **Priljubljene** vsebuje nekaj prednastavljenih povezav na spletne strani z zanimivo vsebino. Do več predstavnostnih datotek lahko pridete tako, da v navigacijski vrstici kliknete gumba **Predstavnostni vodnik** ali **Glasba**. Če želite uporabljati radijske staje, kliknite gumb **Radio.**

{button ,AL("play\_media\_files")} Sorodne teme

## **Predvajanje predstavnostnih datotek**

þ Kliknite povezavo na spletni strani, ki kaže na predstavnostno vsebino, ki jo želite predvajati. Lahko dvokliknete predstavnostno datoteko ali ikono v raziskovalcu ali na namizju.

### **Namiga**

- · Če veste za URL ali pot do datoteke pretočne predstavnosti ali shranjene večpredstavnostne datoteke, ki jo želite predvajati, kliknite meni **Datoteka** in nato **Odpri** ter natipkajte URL ali pot. Če želite poiskati datoteko, kliknite **Prebrskaj.**
- · Če želite shraniti odprto datoteko, ki ni pretočna predstavnost, kliknite meni **Datoteka**, izberite **Shrani kot** in nato natipkajte pot in ime za shranjevanje. **Shrani kot** ni na voljo, če je datoteka vrste pretočna predstavnost.

{button ,AL("finding\_media\_files\_on\_web;media\_formats;played\_earlier")} Sorodne teme
### **Spreminjanje velikosti video področja**

Če želite spremeniti velikost video področja uporabite eno od teh možnosti:

- · Pokažite na stran ali kot okna predvajalnika in povlecite v kateri koli smeri.
- · V meniju **Pogled** kliknite **Zoom** in nato kliknite nastavitev: **50%**, **100%** ali **200%**. Izvirna velikost videa je 100%.
- · Če želite prikaz na celotnem zaslonu, v meniju **Pogled** kliknite **Celoten zaslon**. Če se želite povrniti v prejšnjo velikost videa pritisnite ESC.

{button , AL("video\_area\_open\_to\_size")} Sorodne teme

#### **Samodejno odpiranje video področja na določeno velikost**

Kadar koli odprete nov izrezek, se bo Windows Media Player samodejno odprl na zadnjo uporabljeno velikost predvajalnika. Če želite, da se predvajalnik odpre na določeno velikost za vsak izrezek, ki ga odprete, naredite tole:

- 1. V meniju **Pogled** kliknite **Možnosti**.
- 2. Na kartici **Predvajalnik** odstranite kljukico pri možnosti **Samodejni zoom predvajalnika**.
- 3. Na kartici **Predvajanje** izberite **Zoom** velikost, ki jo želite uporabljati.

{button ,AL("change\_video\_size")} Sorodne teme

# **Prilagajanje glasnosti**

Če hočete povečati ali pomanjšati glasnost, uporabite tipki s puščicama GOR in DOL na tipkovnici. Uporabite lahko tudi kontrolnik glasnosti, tako da kliknete ali potegnete drsnik, ki se pojavi v oknu predvajalnika.

Za dušenje zvoka pritisnite CTRL+M ali kliknite gumb **Nemo**, ki se pojavi v oknu predvajalnika.

## **Spreminjanje prikaza predvajalnikovega okna**

Izbrani pogled določa kateri elementi predvajalnika se bodo pojavili v oknu predvajalnika. Windows Media Player omogoča tri različna pogleda: Standardno (ki se ga ne da prilagajati), Strnjeno in Minimalno.

 $\blacktriangleright$ V meniju **Pogled** kliknite pogled, ki ga želite uporabljati.

{button ,AL("components\_of\_player\_window")} Sorodne teme

# **Spreminjanje komponent, ki so prikazane v oknu predvajalnika**

- 1. V meniju **Pogled** kliknite **Možnosti**.
- 2. Kliknite jeziček **Pogledi po meri**.
- 3. Kliknite komponente, ki jih želite prikazati v strnjenem in minimalnem pogledu.

{button ,AL("view\_select;components\_of\_player\_window")} Sorodne teme

# **Pogled vključenih podnapisov**

Če so dosegljivi, v meniju **Pogled** kliknite **Podnapisi**. Nekatere predstavnostne datoteke ne vsebujejo podnapisov. Če želite izključiti podnapise, kliknite še enkrat **Podnapisi**.

### **Opomba**

· Kadar so podnapisi vključeni, se okno predvajalnika navpično razširi tako, da sprosti prostor za podnapise pod video področjem. To lahko povzroči, da se velikost videa zmanjša.

# **Ponavljanje predvajanja predstavnostne datoteke**

- 1. V meniju **Pogled** kliknite **Možnosti**.
- 2. Na kartici **Predvajanje** kliknite **Predvajaj** in natipkajte, kolikokrat želite ponoviti predvajanje datotek.

Če želite ponavljati datoteko, dokler ne ustavite predvajanja ali ne zaprete Windows Media Playerja, kliknite **Neprenehoma ponavljaj**.

# **Dodajanje odprte predstavnostne datoteke na seznam priljubljenih**

- 1. V meniju **Priljubljene** kliknite **Dodaj med priljubljene**.
- 2. Po želji lahko natipkate novo ime predstavnostne datoteke.
- 3. Če jo želite postaviti v točno določeno mapo, kliknite **Ustvari v** in nato kliknite mapo.

{button ,AL("organize\_favorites;play\_favorites")} Sorodne teme

## **izrezek**

Posamezna avdio, video ali večpredstavnostna datoteka.

## **posnetek**

Posnetek je en izrezek ali zbirka več izrezkov, ki se, kadar odprete predstavnostno datoteko, predvajajo v zaporedju. Izrezek je posamezna avdio, video ali večpredstavnostna datoteka.

# **Organiziranje priljubljenih predstavnostnih datotek v mape**

- 1. V meniju **Priljubljene** kliknite **Organiziraj priljubljene**.
- 2. Če potrebujete novo mapo, kliknite gumb **Ustvari mapo**, natipkajte ime nove mape in pritisnite ENTER.

3. Kliknite datoteko, ki jo želite premakniti, kliknite **Premakni v mapo** in nato kliknite želeno mapo.

{button ,AL("play\_favorites")} Sorodne teme

## **Predvajanje priljubljene predstavnostne datoteke**  $\mathbf{r}$

V meniju **Priljubljene** kliknite datoteko, ki jo želite predvajati.

{button ,AL("organize\_favorites;add\_to\_favorites")} Sorodne teme

# **Zaganjanje Windows Media Playerja iz MS-DOS pozivnika ali ukazne vrstice**

Natipkajte **mplayer2**. Odprlo se bo okno predvajalnika.

Če želite začeti predvajati določeno predstavnostno datoteko ob zagonu predvajalnika, natipkajte pot ali URL do predstavnostne datoteke za ukazom **mplayer2**. Na primer:

**mplayer2 http://spletni strežnik***/imenik/ime datoteke*

**mplayer2 pogon***:\imenik\ime datoteke*

#### **Pridobivanje najnovejše različice Windows Media Playerja**

- 1. V meniju **Pomoč** kliknite **Nadgradnja predvajalnika** (pri tem morate imeti vzpostavljeno povezavo z internetom).
- 2. Če je novejša različica na voljo, jo lahko prenesete tako, da kliknite **Nadgradi zdaj**.

#### **Opombi**

- · Windows Media Player občasno samodejno preverja obstoj novih različic. Če pri tem naleti na nadgradnjo, se pojavi pogovorno okno za nadgradnjo in lahko boste kliknili **Nadgradi zdaj**. Če ne želite, da vas motijo pogovorna okna za nadgradnjo tudi v prihodnje, počistite polje **Obveščaj me o nadgradnjah predvajalnika** v pogovornem oknu za nadgradnjo.
- · Če obstaja nova različica Windows Media Playerja, vendar ne želite nadgraditi, se bo v menijsko vrstico kot opomnik dodal meni **Nadgradi**.

#### **Uporaba predvajalnikovih kontrolnikov**

Če so vključeni v trenutni pogled, se predvajalnikovi kontrolniki pojavijo pod video področjem. Nekateri kontrolniki morda niso dosegljivi odvisno od tega, kakšne vrste datoteko predvajate.

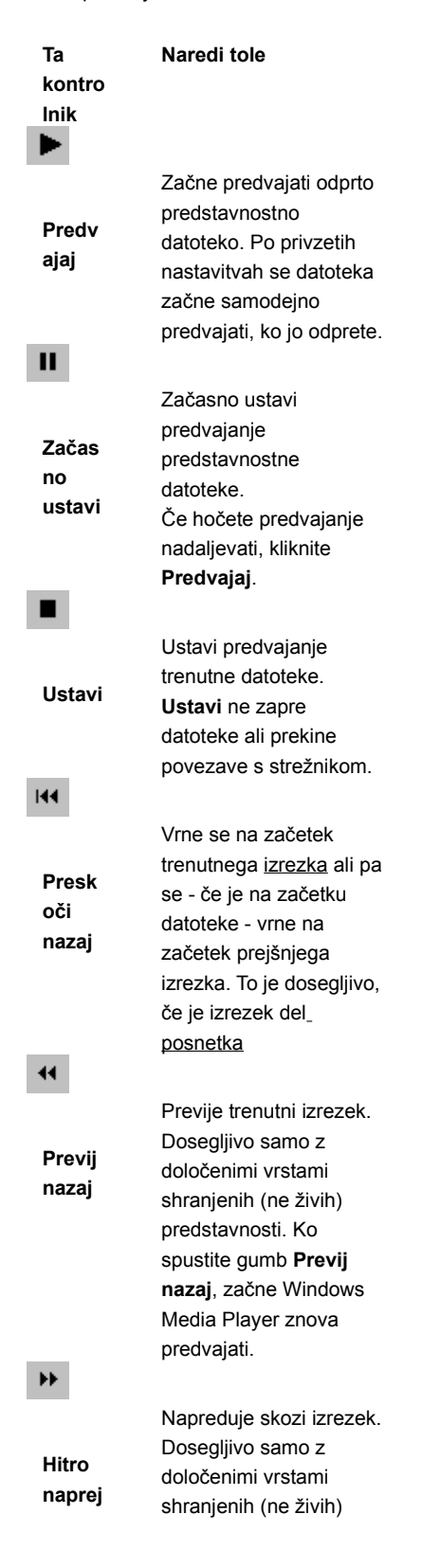

predstavnosti. Ko spustite gumb **Hitro naprej**, začne Windows Media Player znova predvajati. **Presk naprej** Začne predvajati naslednji izrezek. Dosegljivo samo če je posnetek odprt. **Predo** Predvaja kratek odsek vsakega izrezka v posnetku. Ponavadi predogled posameznega izrezka traja 10 sekund, vendar imajo nekateri posnetki različno dolžino predogleda. **Nemo** Utiša avdio vsebino datoteke. Če želite zopet slišati zvok, kliknite še enkrat **Nemo**. Če računalnik nima zvočne kartice ali nima nameščenih gonilnikov za zvočno kartico, gumb **Nemo** ni na voljo.

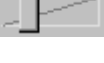

**oči** 

Ħ

**gled**

◀

**Nadzo r glasn**

**osti**

Nadzira glasnost vsebine, ki jo predvajate. Če računalnik nima zvočne kartice ali nameščenih gonilnikov za zvočno kartico, je drsnik za glasnost nedosegljiv. Če vsebina nima zvočnega zapisa, se drsnik za glasnost ne bo pojavil.

{button ,AL("components\_of\_player\_window")} Sorodne teme

#### **Razumevanje vrstice stanja**

Vrstica stanja prikazuje trenutno aktivnost predvajalnika (na primer povezovanje, predvajanje, začasno prekinjeno ali medpomnjenje) in kakovost sprejema. Vrstica stanja prikazuje tudi potekli čas in preostali čas izrezka (če je to mogoče), prikazuje pa tudi stanje avdia (mono, stereo ali ni avdia) in ali vsebino spremljajo podnapisi.

Ikone stanja, ki označujejo trenutno aktivnost in kvaliteto predvajanja, so opisane spodaj. Če pokažete na ikono stanja v oknu predvajalnika, se bo pojavilo sporočilo, ki prikazuje kakovost sprejema in frekvenco okvirov ter bitov.

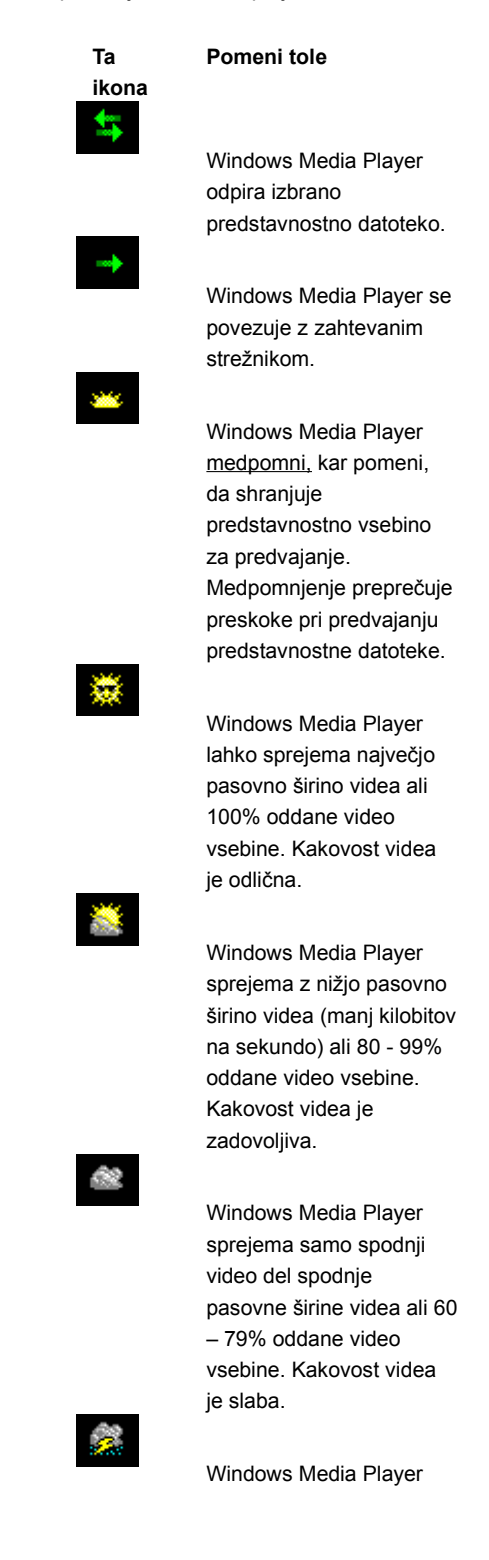

predvaja samo avdio vsebino, ker sprejema premalo (40-59%) video vsebine.

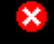

Windows Media Player sprejema manj kot 40% vsebine predstavnostne datoteke, zato datoteke ne more predvajati.

{button ,AL("components\_of\_player\_window")} Sorodne teme

#### **Kateri so elementi predvajalnikovega okna?**

Izbrani pogled in datoteka, ki jo predvajate, določata, katere komponente bodo prikazane v oknu predvajalnika. Prikažete lahko te komponente:

- · **Navigacijska vrstica** Vključuje gumba **Naprej** in **Nazaj**, ki služita za odpiranje datotek, ki ste jih že predvajali v seji. Na desni strani so gumbi **Predstavnostni vodnik**, **Glasba** in **Radio**, ki omogočajo dostop do večjega števila predstavnostnih datotek.
- · **Video področje** Prikazuje video vsebino datoteke, ki se predvaja. To lahko vključuje tudi oglaševalske napise.
- · **Področje podnapisov** Prikazuje podnapise, če so ti zapisani v predstavnostni datoteki. To področje se pojavi samo, če ste izbrali **Podnapisi** v meniju **Pogled** in če je nameščen Internet Explorer 4.0 ali novejša različica.
- · **Položajna vrstica** Prikazuje napredovanje v trenutnem izrezku. Če vsebina omogoča položajno vrstico, lahko povlečete prikazovalnik poteka in tako izberete novo mesto za začetek predvajanja izrezka.
- · **Kontrolniki Predvajaj, Začasno ustavi, Ustavi, Preskoči naprej, Preskoči nazaj, Previj nazaj, Hitro naprej, Predogled, Nemo** in **Nadzor glasnosti**. Ti kontrolniki delujejo enako kot gumbi na CD predvajalniku.
- · **Skočna vrstica** Prikazuje seznam oznak v predstavnostni datoteki, ki so podobne skladbam na CD-ju. Ko izberete oznako s seznama, začne Windows Media Player predvajati odsek predstavnostne datoteke, ki je povezan s to oznako.
- · **Področje prikaza** Lahko vsebuje te informacije, če so vključene v predstavnostno datoteko: naslov posnetka, naslov izrezka, ime avtorja in avtorske pravice.
- · **Vrstica stanja** Prikazuje trenutno stanje predvajalnika (na primer, povezovanje, medpomnjenje, predvajanje ali začasno ustavljeno), kakovost sprejema, potekli in preostali čas (če je možno), ikone za zvok ter podnapise.

{button ,AL("using\_controls;status\_bar")} Sorodne teme

#### **Predogled izrezkov v posnetku**

Posnetek je en izrezek ali zbirka več izrezkov, ki se predvajajo v zaporedju, kadar odprete predstavnostno datoteko. Nekatere predstavnostne datoteke ne vsebujejo posnetka.

Če želite predvajati kratek odsek vsakega izrezka v posnetku, v meniju **Predvajaj** kliknite **Predogled**. Ponavadi se vsak izrezek predvaja 10 sekund, vendar lahko pri posameznih izrezkih predogled traja različno.

#### **Namiga**

- · Posnetek si lahko predogledate tudi tako, da kliknete gumb **Predogled** v kontrolnikih predvajalnikovega okna.
- · Če se želite premakniti na naslednji ali na prejšnji izrezek, kliknite **Preskoči naprej** ali **Preskoči nazaj** (ali pa v meniju **Predvajaj** kliknite **Preskoči naprej** in **Preskoči nazaj**) Ta akcija bo prekinila predogled izrezkov v posnetku.

{button ,AL("navigate\_marked\_sections;seek\_bar")} Sorodne teme

#### **Navigacija po označenih odsekih predstavnostne datoteke**

Včasih predstavnostna datoteka vsebuje oznake, ki so kot skladbe na CD-ju. Ko izberete oznako s seznama, bo Windows Media Player začel predvajati odsek predstavnostne datoteke, ki je povezan s to oznako.

#### 1. V meniju **Predvajaj** kliknite **Pojdi na**.

2. Dvokliknite oznako, ki označuje odsek, ki ga želite predvajati.

#### **Namig**

· Če se v oknu predvajalnika pojavi skočna vrstica , lahko odprete seznam oznak tako, da kliknete puščico v skočni vrstici.

{button , AL("seek\_bar;preview")} Sorodne teme

## **Uporaba položajne vrstice**

Če je vključena v trenutnem pogledu in predstavnostni datoteki, se položajna vrstica pojavi nad kontrolniki v oknu predvajalnika. Položajna vrstica prikazuje napredovanje trenutnega izrezka.

Če želite predvajati točno določeno mesto v izrezku, povlecite prikazovalnik izvajanja na položajni vrstici. Tako se lahko þ. pomikate naprej ali nazaj po izrezku.

## **Opomba**

· Položajna vrstica ni na voljo v nekaterih predstavnostnih datotekah ali če je vsebina živa.

{button ,AL("navigate\_marked\_sections;preview")} Sorodne teme

#### **pogled**

Razporeditev elementov, ki se pojavijo v oknu predvajalnika. Elementi so: video področje, položajna vrstica, skočna vrstica, kontrolniki, področje prikaza in statusna vrstica.

Elementi v pogledu **Standardno** so prednastavljeni in jih ne morete spreminjati. Preostala pogleda (strnjen in minimalen) lahko spreminjate, tako da ustrezata vašim potrebam in željam.

# **Uporaba bližnjic na tipkovnici**

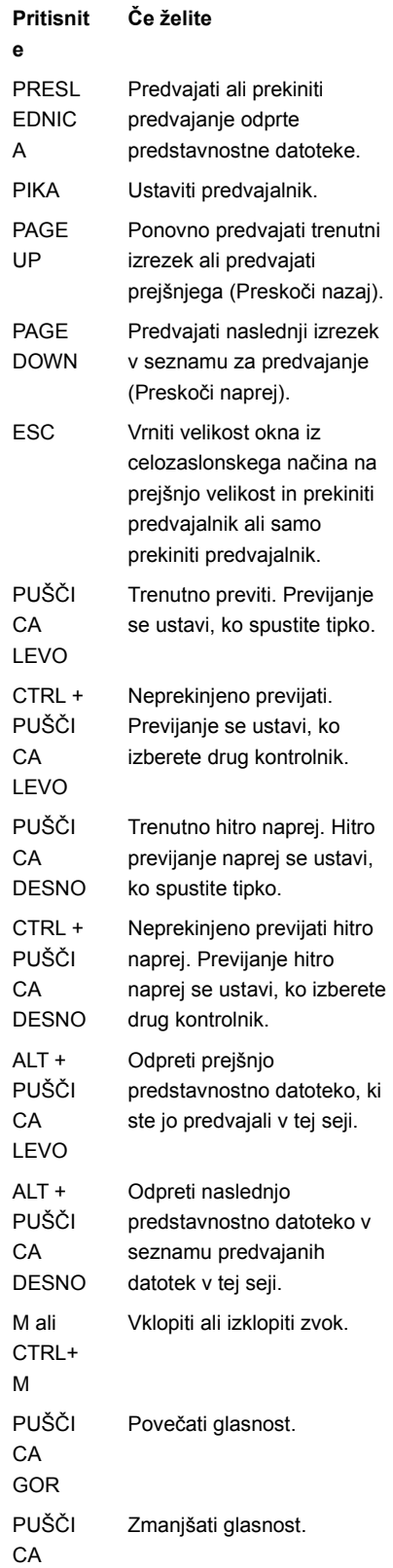

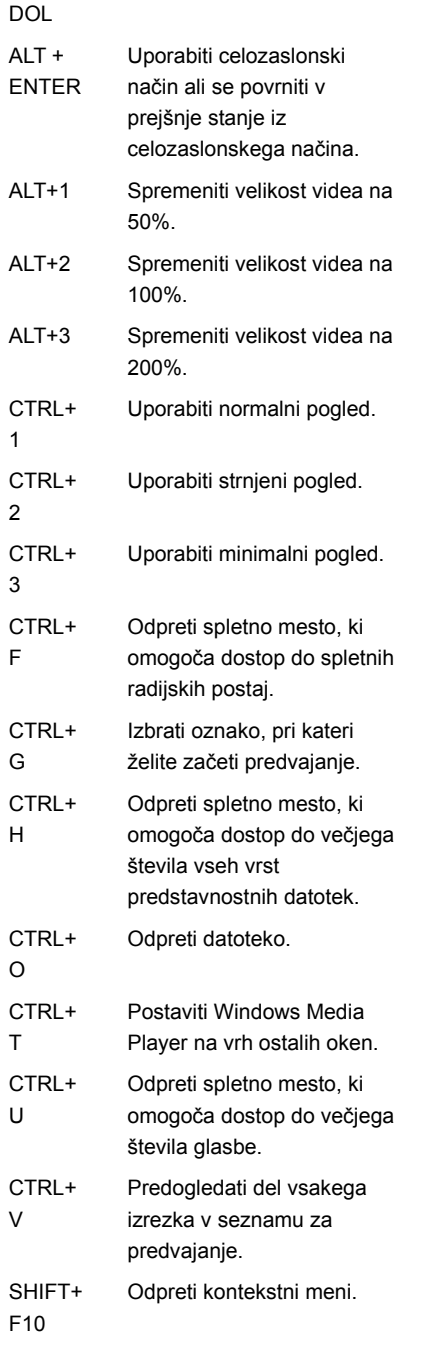

{button ,AL("accessibility")} Sorodne teme

#### **Uporaba možnosti za ljudi s posebnimi potrebami v Windows Media Playerju**

Te možnosti omogočajo lažjo uporabo Windows Media Playerja osebam s posebnimi potrebami:

#### · **Dostop z uporabo tipkovnice**

Vse možnosti Windows Media Playerja so dostopne z uporabo tipkovnice ali miške. Če hočete več informacij o dostopu z uporabo tipkovnice, si oglejte Uporaba bližnjic na tipkovnici.

### · **Vključeni podnapisi**

Podnapisi v obliki Microsoft SAMI (Synchronized Accessible Media Interchange) ali vključeni podnapisi se lahko prikazujejo neposredno pod video področjem. Če želite več informacij, poglejte Pogled vključenih podnapisov.

#### · **Vnaprej določeni poenostavljeni pogledi**

Windows Media Player vključuje dva poenostavljena pogleda komponent okna predvajalnika. Te poglede lahko prilagodite svojim željam. Če želite več informacij, si oglejte Spreminjanje oblike predvajalnikovega okna.

### · **Prilagodljivo predvajalnikovo okno**

Velikost predvajalnikovega okna lahko hitro spremenite ali ga celo povečate na celozaslonski način. Če želite več informacij si oglejte Spreminjanje velikosti video področja.

#### **medpomnjenje**

Z medpomnjenjem Windows Media Player shranjuje del predstavnostne datoteke v pomnilnik in kasneje predvaja ob primernem času. Ponavadi, kadar z Windows Media Playerjem odprete datoteko, najprej kratek čas izvaja medpomnjenje in šele nato začne s predvajanjem datoteke. Medtem ko predvajalnik predvaja datoteko, ponavadi tudi medpomni ostale dele datoteke, ki se bodo predvajali kasneje. Medpomnjenje preprečuje preskoke in premore med predvajanjem predstavnostne datoteke.

### **Predvajanje predstavnostne datoteke, ki ste jo že predvajali v seji**

Če želite predvajati predstavnostne datoteke s seznama datotek, ki ste jih predvajali že prej v trenutni seji Windows Media þ. Playerja, kliknite v navigacijski vrstici na vrhu predvajalnikovega okna gumb **Nazaj** ali **Naprej.**

### **Opomba**

· Gumb **Nazaj** je nedosegljiv, dokler ne predvajate več datotek v trenutni seji Windows Media Playerja. Gumb **Naprej** pa je nedosegljiv, dokler ne uporabite gumb **Nazaj**.

{button ,AL("finding\_media\_files\_on\_web;play\_media\_files")} Sorodne teme

#### **Predstavljamo Windows Media Player**

Microsoft Windows Media Player je vsestransko orodje, ki ga lahko uporabljate za sprejem avdio, video in mešanih predstavnostnih datotek v večini popularnih oblik zapisa. Med predvajanjem datoteke delujejo kontrolniki v Windows Media Playerju enako kot na CD predvajalniku.

- · Če želite zapreti predvajalnik, z desno miškino tipko kliknite okno predvajalnika in nato kliknite **Zapri**.
- · To je prilagojena različica Windows Media Playerja. Če želite uporabljati standardno različico Media Playerja, kliknite gumb **Start**, klikniteclick **Zaženi** in nato natipkajte **mplayer2.exe**.

#### **Razumevanje pametne pretočnosti**

Pametna pretočnost je Microsoft Windows Media tehnologija, ki samodejno zazna stanje omrežja in prilagodi lastnosti video pretoka za čim boljšo kakovost. Ta tehnologija je bila razvita zato, ker so pogoji v internetu zelo spremenljivi glede na dejansko prepustnost, doseženo v določeni povezavi in na obseg možnih hitrosti prenosa. Ta spremenjljivost lahko slabo vpliva na sprejemanje pretočne predstavnosti. Pametna pretočnost je odvisna od vsebine, ki je kodirana z več bitnimi hitrostmi. To omogoča Windows Media Playerju, da lahko preklopi med več video pretokov ob spremembi pasovne širine morežja, ki je na voljo.

Pametna pretočnost uporablja te strategije pri prenosu pretočne predstavnosti k predvajalniku:

- 1 Ob vzpostavljanju povezave strežnik in odjemalec samodejno določita trenutno pasovno širino, ki je na voljo, potem pa strežnik izbere ustrezno bitno hitrost in začne oddajati video pretok.
- 2 Med prenosom, če se zmanjša pasovna širina, ki je na voljo, strežnik samodejno zazna spremembo in preklopi na nižjo pasovno širino pretoka. Če se pasovna širina poveča, strežnik preklopi na višjo pasovno širino pretoka.
- 3 Če pasovna širina ne more več podpirati pretočnega videa, pametna pretočnost poskuša vzdrževati nepretrgan avdio pretok in zmanjšuje frekvenco video okvirov za zmanjšanje prekinitev, ki jih povzroča medpomnjenje. Če je bitna frekvenca še vedno previsoka, strežnik preneha pošiljati video okvire, in oddaja samo še avdio pretok. Če kakovost avdia začne upadati, odjemalec poskusi rekonstruirati dele pretoka, in tako obdržati kakovost.

#### **Predvajanje pakirane vsebine**

Upravljanje digitalnih pravic (DRM - Digital Rights Management) je tehnologija za zavarovanje vsebine in upravljanje pravic dostopa. Windows Media vsebini, ki je šifrirana in zavarovana, rečemo pakirana vsebina. Windows Media Player ne more predvajati pakirane vsebine brez veljavne licence. Ko Windows Media Player odpre pakirano datoteko, najprej preveri, če v računalniku obstaja licenca s pravicami predvajanja te vsebine. Če veljavne licence ni, se v brskalniku odpre stran za registracijo licence na spletnem mestu ponudnika vsebine. Licenca se izda, ko izpolnite informacije za registracijo. Windows Media Player bo potem lahko predvajal vsebino.

Pakirano vsebino boste lahko predvajali do poteka licence. Med prenosom licence boste obveščeni o pogojih licence, ki je lahko izdana za neomejen čas, za določen čas ali za določeno število predvajanj, odvisno od tega, kako je ponudnik licenco nastavil. Če vsebino prekopirate v drug računalnik ali kopijo datoteke daste drugi osebi, boste morali ponoviti registracijo za drug računalnik. Licenc in šifrirnih ključev ni mogoče kopirati ali dajati v skupno rabo med različnimi računalniki.

Med predvajanjem pakirane vsebine v Windows Media Playerju se prikažejo ti elementi:

- · Naslov vsebine.
- · Ime izvajalca.
- · Avtorske pravice.
- · Naslovna slika.
- · Video.
- · Veljavnostna ikona, ki nakazuje, da je vsebina zaščitena in ni bila spreminjana.

Če kliknete različna področja okna, boste v brskalniku odprli prenastavljena spletna mesta. Če na primer kliknete naslovno sliko, se bo odprlo spletno mesto ponudnika vsebine, če pa kliknete naslov, se bo morda odprlo spletmo mesto izvajalca.

#### **Spreminjanje nastavitev predvajanja videa**

- 1 V meniju **Pogled** izberite **Nastavitve** in nato izberite **Microsoft MPEG-4 video raztezovalnik**.
- 2 Kakovost slike izboljšate tako, da premaknete drsnik **CPE** na višjo stopnjo. Prepričajte se, da ne boste preobremenili procesorske zmožnosti računalnika.
- 3 Svetlost videa spremenite tako, da drsnik **Svetlost** premaknete proti 0 in tako zmanjšate svetlost ali pa ga premaknete proti 100 in tako povečate svetlost. Svetlost nakazuje količino bele barve v video vsebini.
- 4 Kontrast v videu spremenite tako, da drsnik **Kontrast** premaknete proti 0 in tako zmanjšate kontrast ali pa ga premaknete proti 100 in tako povečate kontrast. Če povečate kontrast, bo video ostrejši; vendar bodo okviri izrisovani razsekano. Če zmanjšate kontrast, bo video glatkejši, vendar bodo izgubljene nekatere podrobnosti.
- 5 Nasičenost z barvami spremenite tako, da drsnik **Nasičenost** premaknete proti 0 in tako zmanjšate nasičenost ali pa ga premaknete proti 100 in tako povečate nasičenost. Če povečate nasičenost, bodo barve postale bolj žive. Če nasičenost zmanjšate, bo video bolj siv.
- 6 Odtenke videa spremenite tako, da drsnik **Odtenek** premaknete proti 0 in tako odtenke premaknete proti zelenem koncu barvne lestvice ali pa ga premaknete proti 100 in tako odtenke premaknete proti vijoličastem koncu barvne lestvice. Če spremenite odtenke, boste dosegli različne učinke; zato jih uporabljajte za odpravljanje odtenkov, ki se ne ujemajo z vašimi pričakovanji.
- 7 Ko ste naredili želene spremembe, kliknite **Uporabi**, da bi uporabili nastavitve za trenuten video pretok.

#### **Opomba**

· Nastavitve predvajanja videa so na voljo samo, če je vsebina kodirana z Microsoft MPEG4 video kodekom.

#### **Spreminjanje nastavitev Microsoftovega avdio dekoderja**

- 1 V meniju **Pogled** izberite **Nastavitve** in nato kliknite **Microsoftov avdio dekoder**.
- 2 Drsnike za frekvenčni obseg nastavite odvisno od vsebine. Nižji frekvenčni obsegi vplivajo na nizke tone, višji frekvenčni obsegi pa na višje. Grafikon **Spekter** na vrhu prikazuje relativno moč signalov.
- 3 Če želite uporabiti nastavitve za trenutni pretok, kliknite **Uporabi**. Če nastavitve želite ponastaviti na privzete vrednosti, kliknite **Ponastavi**.

## **Opomba**

· Nastavitve predvajanja avdia so na voljo samo, če je vsebina kodirana z Window Media avdio kodekom.

#### **Spreminjanje nastavitev predvajanja za Windows Media**

- 1 V meniju **Pogled** izberite **Nastavitve** in nato kliknite Windows Media filter izvora.
- 2 Če želite spremeniti količino podatkov, ki jih Windows Media Player medpomni preden začne predvahjati vsebino, kliknite **Medpomnilnik** in vnesite število sekund, ki jih želite medpomniti. Če kliknete **Uporabi privzeto medpomnjenje**, bo medpomnjeno 3 sekunde podatkov.
- 3 V odseku **Protokoli** izberite protokole, ki bodo uporabljeni za sprejemanje Windows Media datotek. Pri vzpostavljanju povezave z vsebino poskuša Windows Media Player uporabiti vse protokole, ki so na voljo, preden vrne sporočilo o spodletelem vzpostavljanju povezave.
- 4 Če je povezava prek HTTP-ja omogočena, lahko ročno konfigurirate nastavitve proxy strežnika. Če proxy strežnika ne uporabljate, lahko onemogočite nastavitve proxy strežnika. Če ne poznate nastavitve proxy strežnika, bo Windows Media Player prebral nastavitve, ki jih uporablja brskalnik.
- 5 če želite uporabiti nastavitve za trenutno vsebino, kliknite **Uporabi**.

### **Opomba**

· Windows Media avdio nastavitve so na voljo samo, če predvajate Windows Media vsebino.

#### **Spreminjanje nastavitev MPEG Layer-3 dekoderja**

- 1 V meniju **Pogled** izberite **Nastavitve** in nato kliknite **MPEG Layer-3 dekoder**.
- 2 Statistiko predvajanja .mp3 datoteke prikažete tako, da kliknete jeziček **Statistika**.
- 3 Če želite spremeniti te lastnosti predvajanja, kliknite jeziček **Kakovost**:
- · **Frekvenca.** Če želite spremeniti odstotek predvajanih frekvenc signala, izberite **Polno**, **Polovično** ali **Četrtina**.
- · **Ločljivost.** Če želite spremeniti količino globine zvoka, izberite **16 bitov** ali **8 bitov**.
- · **Stereo način.** Izberite način sprejema stereo kanalov, popoln **Stereo** ali **Združeno**.
- · **Vrsta CPE.** Izberitevrsto procesorja, ki ga uporabljate za predvajanje datoteke, **Pentium** ali **80486**.
- 4 Če želite uporabiti nastavitve za trenutni avdio pretok, kliknite **Uporabi**. Če nastavitve želite ponastaviti na privzete vrednosti, kliknite **Ponastavi**.

## **Opomba**

· V nekaterih računalnikih dekodiranje .mp3 datotek preveč obremenjuje CPE. Če pride to tega, kakovost predvajanja avdia bo slaba, odseki pa bodo preskočeni. Če znižate nastavitve na tej kartici, obremenitev CPE se zniža, kakovost predvajanja avdia pa izboljša. Te nastavitve predvajanja avdia so na voljo samo, če je vsebina kodirana z MPEG Layer-3 Audio kodekom.

# **Svetovalec za Windows Media Player**

Ta svetovalec vam pomaga pri iskanju in odpravljanju napak pri uporabi Windows Media Playerja. Če želite odpraviti težavo, kliknite predlagane korake.

### **Kaj je narobe?**

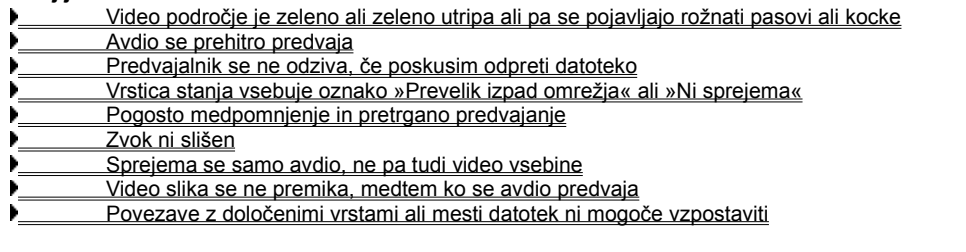
## **Windows Media Player se ne odziva na poskuse odpiranja datoteke**

Če želite najti rešitev težave, kliknite enega od vzrokov spodaj.

- Predvajalnik morda uporablja medpomnjenje
- Kakovost sprejema je prenizka za prenos podatkov
- **Predvajalnik morda prenaša grafiko, kodeke ali druge datoteke**

### **Predvajalnik morda uporablja medpomnjenje**

- 1. Prepričajte se, ali je v meniju **Pogled** izbran pogled **Standardno**.
- 2. Preverite stanje v vrstici stanja na dnu predvajalnikovega okna.
- 3. Če vrstica stanja vsebuje oznako »Medpomnjenje«, to pomeni, da predvajalnik shranjuje del predstavnostne datoteke v pomnilnik. Ko bo medpomnjenje dokončano se bo datoteka začela predvajati.

#### **Opomba**

· Ko Windows Media Player odpre predstavnostno datoteko, ponavadi podatke za kratek čas shranjuje v medpomnilnik in šele nato začne predvajati. Med predvajanjem medpomni ostale dele predstavnostne datoteke, ki se bodo predvajali kasneje. Medpomnjenje preprečuje preskoke in ustavljanja med predvajanjem predstavnostne datoteke.

#### **Ali ste odpravili težavo?**

Da. Kliknite tu, če hočete zapreti svetovalca.

Ne. Kaj bi še lahko bilo narobe?

### **Kakovost sprejema je prenizka za prenos podatkov**

- 1. Prepričajte se, ali je v meniju **Pogled** izbran pogled **Standardno**.
- 2. Z miško pokažite na ikono stanja sprejema v levem kotu vrstice stanja.
- 3. Če se prikaže namig »Prevelik izpad omrežja« ali »Ni sprejema«, potem Windows Media Player ne prejema dovolj podatkov za predvajanje datoteke.

# Kliknite tu, če želite pregledati vzroke za sprejem premajhne količine podatkov

- Da. Kliknite tu, če hočete zapreti svetovalca.
- Ne. Kaj bi še lahko bilo narobe?
- Ne. Če hočete začeti znova s svetovalcem, kliknite tukaj.

# **Predvajalnik prenaša grafiko, kodeke ali druge datoteke**

- 1. Prepričajte se, ali je v meniju **Pogled** izbran pogled **Standardno**.
- 2. Preverite stanje v vrstici stanja na dnu predvajalnikovega okna.
- 3. Če stanje nakazuje, da Windows Media Player prenaša podatke, morate počakati, da se prenos zaključi.

- Da. Kliknite tu, če hočete zapreti svetovalca.
- Ne. Kaj bi še lahko bilo narobe?
- Ne. Če hočete začeti znova s svetovalcem, kliknite tukaj.

## **Vrstica stanja vsebuje oznako »Prevelik izpad omrežja« ali »Ni sprejema«**

Predvajalnik ne more sprejeti dovolj podatkov za predvajanje datoteke. Če želite odpraviti težavo, kliknite spodaj navedene vzroke.

Gost promet v internetu ali lokalnem omrežju

- Začasne težave v omrežju ali v strežniku
- Hitrost povezave je prenizka, da bi lahko podpirala predstavnostno datoteko, ki jo poskušate predvajati.
- Izbrali ste predstavnostno datoteko, ki uporablja neveljavno nastavitev pasovne širine

### **Gost promet v internetu ali v lokalnem omrežju**

Gost promet v internetu ali lokalnem omrežju lahko vpliva na prenos predstavnostne datoteke. Poskusite prenesti predstavnostno datoteko kdaj drugič.

# **Ali ste odpravili težavo?**

Da. Kliknite tu, če hočete zapreti svetovalca.

Ne. Kaj bi še lahko bilo narobe?

### **Začasne težave v omrežju ali v strežniku**

Začasne težave v omrežju ali v strežniku lahko vplivajo na prenos predstavnostne datoteke. Poskusite prenesti predstavnostno datoteko kdaj drugič.

# **Ali ste odpravili težavo?**

Da. Kliknite tu, če hočete zapreti svetovalca.

Ne. Kaj bi še lahko bilo narobe?

### **Hitrost povezave je prenizka, da bi podpirala predstavnostno datoteko, ki jo želite predvajati**

Morda na primer uporabljate modem 28.8 Kbps, vendar je predstavnostna datoteka načrtovana za višjo hitrost povezave. To težavo lahko odpravite tako, da uporabite hitrejši modem.

#### **Ali želite raziskati ostale vzroke?**

Da. Kliknite tu, če želite pregledati ostale vzroke.

Ne. Kliknite tu, če želite zapreti svetovalca.

#### **Izbrali ste predstavnostno datoteko, ki uporablja neveljavno nastavitev pasovne širine**

Ko izberete predstavnostno datoteko s spletnega mesta, pogosto obstajata dve ali več nastavitev hitrosti povezave, med katerimi lahko izbirate. Morda ste izbrali neveljavno nastavitev za vaš modem.

1. Preverite hitrost modema.

2. Poskusite ponovno odpreti predstavnostno datoteko in s spletne strani izberite primerno nastavitev za modem.

- Da. Kliknite tu, če hočete zapreti svetovalca.
- Ne. Kaj bi še lahko bilo narobe?
- Ne. Če hočete začeti znova s svetovalcem, kliknite tukaj.

# **Pogosto medpomnjenje in predvajanje s prekinitvami**

Če želite odpraviti težavo, kliknite vzroke, navedene spodaj.

- Gost promet v internetu ali v lokalnem omrežju
- Začasne težave v omrežju ali v strežniku
- Hitrost povezave je prenizka, da bi podpirala predstavnostno datoteko, ki jo želite predvajati

Čas medpomnienia je prekratek

Izbrali ste predstavnostno datoteko, ki uporablja neveljavno nastavitev pasovne širine

## **Gost promet v internetu ali v lokalnem omrežju**

Y. Poskusite predvajati predstavnostno datoteko kdaj drugič.

# **Ali ste odpravili težavo?**

Da. Kliknite tu, če hočete zapreti svetovalca.

Ne. Kaj bi še lahko bilo narobe?

## **Začasne težave na omrežju ali strežniku**

Y. Poskusite predvajati predstavnostno datoteko kdaj drugič.

# **Ali ste odpravili težavo?**

Da. Kliknite tu, če hočete zapreti svetovalca.

Ne. Kaj bi še lahko bilo narobe?

## **Hitrost povezave je prenizka, da bi podpirala predstavnostno datoteko, ki jo želite predvajati**

Morda, na primer, uporabljate modem 28.8 Kbps, vendar je predstavnostna datoteka načrtovana za večjo hitrost povezave. To težavo lahko odpravite tako, da uporabite hitrejši modem.

#### **Ali želite raziskati ostale vzroke?**

Da. Kliknite tu, če želite pregledati ostale vzroke.

Ne. Kliknite tu, če želite zapreti svetovalca.

### **Čas medpomnjenja je prekratek**

Podaljšajte čas medpomnjenja. Med medpomnjenjem Windows Media Player shranjuje del predstavnostne datoteke v pomnilnik in jo predvaja pozneje. Med predvajanjem se medpomnijo ostali deli predstavnostne datoteke, ki se bodo predvajali malo kasneje. Če je čas medpomnjenja prekratek, pride do pogostega medpomnjenja.

- 1. V meniju **Pogled** kliknite **Možnosti**.
- 2. Na kartici **Dodatno** kliknite **Windows Media** in nato kliknite **Spremeni.**
- 3. Podaljšajte čas medpomnjenja (privzeto je 3) tako, da kliknete **Medpomnjenje** in natipkate število sekund medpomnjenih podatkov.
- 4. Dvakrat kliknite **V redu**.
- 5. Odprite predstavnostno datoteko, s katero ste imeli težave.

## **Namig**

· Če menijska vrstica ni dosegljiva, kliknite z desno miškino tipko video področje ali vrstico kontrolnikov in nato kliknite **Možnosti**.

### **Ali ste odpravili težavo?**

- Da. Kliknite tu, če hočete zapreti svetovalca.
- Ne. Kaj bi še lahko bilo narobe?

#### **Izbrali ste predstavnostno datoteko, ki uporablja neveljavno nastavitev pasovne širine**

Ko izberete predstavnostno datoteko s spletnega mesta, pogosto obstajata dve ali več nastavitev hitrosti povezave, med katerimi lahko izbirate. Morda ste izbrali neveljavno nastavitev za vaš modem.

1. Preverite hitrost modema.

2. Poskusite še enkrat odpreti predstavnostno datoteko in na spletni strani izberite primerne nastavitve za modem.

- Da. Kliknite tu, če hočete zapreti svetovalca.
- Ne. Kaj bi še lahko bilo narobe?
- Ne. Če hočete začeti znova s svetovalcem, kliknite tukaj.

# **Zvok ni slišen**

Če želite odpraviti težavo, kliknite spodaj navedene vzroke.

- Nastavitev glasnosti v Windows Media Playerju je neveljavna
- Nastavitev glasnosti v sistemu je neveljavna
- Uporabljate druge programe, ki izkoriščajo zvočne naprave
- Zvočniki ali slušalke niso pravilno priključeni
- Ni izbrana pravilna naprava za predvajanje ali pa je nastavitev večpredstavnostnega zvoka neveljavna
- Zahtevani kodek ni nameščen v Windows Media Playerju

#### **Preverite nastavitev glasnosti v Windows Media Playerju**

- 1. Prepričajte se, ali je v meniju **Pogled** izbran pogled **Standardno**.
- 2. Preverite, ali v vrstici kontrolnikov gumb **Nemo** (ikona zvočnika) ni prečrtan.
- 3. Povlecite ali kliknite drsnik **Nadzor glasnosti** na nivo, ki je nad najnižjo nastavitvijo glasnosti.

### **Opomba**

· Nastavitev glasnosti lahko spremenite tudi tako, da z desno miškino tipko kliknete na video področje ali vrstico kontrolnikov in nato kliknete **Glasnost**.

## **Ali ste odpravili težavo?**

 Da. Kliknite tu, če hočete zapreti svetovalca. Ne. Kaj bi še lahko bilo narobe? Ne. Če hočete začeti znova s svetovalcem, kliknite tukaj.

## **Zvočniki ali slušalke niso pravilno priključeni**

Preverite, ali so vaši zvočniki ali slušalke pravilno priključeni, ali imajo napajanje in ali so vključeni. Nekateri zvočniki potrebujejo baterijske vložke.

# **Ali ste odpravili težavo?**

Da. Kliknite tu, če hočete zapreti svetovalca.

Ne. Kaj bi še lahko bilo narobe?

#### **Preverite nastavitev glasnosti v sistemu**

1. V področju za obvestila opravilne vrstice dvokliknite ikono **Glasnost**.

Če ikona ni prikazana, kliknite gumb **Start**, kliknite **Zaženi**, natipkajte **sndvol32.exe** in nato kliknite **V redu.**

2. V področju **Nastavitev glasnosti** preverite, ali je polje **Vse nemo** prazno.

3. Drsnik za nastavitev glasnosti povlecite gor.

- Da. Kliknite tu, če hočete zapreti svetovalca.
- Ne. Kaj bi še lahko bilo narobe?
- Ne. Če hočete začeti znova s svetovalcem, kliknite tukaj.

#### **Preverite nastavitve za predvajalno napravo in nastavitev glasnosti.**

- 1. Kliknite gumb **Start**, izberite **Nastavitve** in kliknite **Nadzorna plošča**.
- 2. Dvokliknite ikono **Večpredstavnost**.
- 3. Kliknite jeziček **Avdio**.
- 4. V področju **Predvajanje** drsnik **Glasnost** povlecite gor.
- 5. V področju **Predvajanje** preverite, ali je izbrana ustrezna **Želena naprava**.

#### **Ali ste odpravili težavo?**

 Da. Kliknite tu, če hočete zapreti svetovalca. Ne. Kaj bi še lahko bilo narobe? Ne. Če hočete začeti znova s svetovalcem, kliknite tukaj.

## **Ostali programi uporabljajo zvočne naprave**

Y. Zaprite vse ostale programe, ki lahko uporabljajo zvočne naprave.

# **Ali ste odpravili težavo?**

Da. Kliknite tu, če hočete zapreti svetovalca.

Ne. Kaj bi še lahko bilo narobe?

#### **Preverite, ali je nameščen ustrezen kodek**

- 1. Med predvajanjem predstavnostne datoteke, kliknite meni **Datoteka** in nato kliknite **Lastnosti**.
- 2. Kliknite jeziček **Dodatno**.
- 3. V oknu **Uporabljeni kodeki** preverite, ali so vsi kodeki nameščeni. Če kodek ni bil nameščen, bo v oknu **Uporabljeni kodeki** stolpec **Nameščeno** vseboval oznako **Ne**. Če hočete namestiti manjkajoči kodek, zaprite predstavnostno datoteko in jo nato ponovno odprite. Ko odprete predstavnostno datoteko, Windows Media Player samodejno poskusi prenesti in namestiti manjkajoče kodeke. Če želite uporabiti samodejno namestitev kodekov, morate imeti vzpostavljeno povezavo z internetom.
- 4. Če so nameščeni vsi kodeki, je mogoče, da je bila vsebina ustvarjena z novejšo različico kot je tista, ki je nameščena v računalniku. Če želite odpraviti to težavo, kliknite meni **Pomoč** in nato kliknite **Nadgradnja predvajalnika**. Če je na voljo novejša različica, kliknite **Nadgradi zdaj**. Če želite poiskati in namestiti nadgradnjo, morate imeti vzpostavljeno povezavo z internetom.

### **Namig**

· Če menijska vrstica ni dosegljiva, kliknite z desno miškino tipko video področje ali vrstico kontrolnikov in nato kliknite **Lastnosti**.

- Da. Kliknite tu, če hočete zapreti svetovalca.
- Ne. Kaj bi še lahko bilo narobe?
- Ne. Če hočete začeti znova s svetovalcem, kliknite tukaj.

## **kodek**

Del programske opreme, ki se uporablja za stiskanje predstavnostne vsebine pri pošiljanju in raztezanje po sprejemu. Kodek omogoča hiter prenos predstavnostne vsebine z zmanjšanjem velikosti vsebine. Izpeljano iz angleških besed compressor/decompressor (codec).

#### **Sprejema se samo avdio, ne pa video vsebina**

Če želite odpraviti težavo, kliknite spodaj navedene vzroke.

Hitrost povezave je prenizka, da bi podpirala predstavnostno datoteko, ki jo želite predvajati

Zahtevani video kodek ni nameščen

Gost promet v internetu

Občasne težave v omrežju ali v strežniku

Napačen gonilnik za video kartico

### **Hitrost povezave je prenizka, da bi podpirala predstavnostno datoteko, ki jo želite predvajati**

Preverite kakovost sprejema tako, da pokažete na ikono kakovosti sprejema v vrstici stanja na dnu predvajalnikovega okna. Če prikazani namig nakazuje slab sprejem ali sprejem samo avdia, je vzrok težave to, da vaša povezava ne omogoča zadostne pasovne širine za sprejem video vsebine. Pasovna širina je število podatkovnih bitov, ki se lahko prenesejo na sekundo. Morda na primer uporabljate modem 28.8 Kbps, vendar je predstavnostna datoteka načrtovana za višjo hitrost povezave. To težavo odpravite edino tako, da uporabite hitrejši modem.

## **Ali želite raziskati ostale vzroke?**

- Da. Kliknite tu, če želite pregledati ostale vzroke.
- Ne. Kliknite tu, če želite zapreti svetovalca.
- Da. Če hočete začeti znova s svetovalcem, kliknite tukaj.

#### **Preverite, ali je nameščen primeren kodek**

- 1. Med predvajanjem predstavnostne datoteke kliknite meni **Datoteka** in nato kliknite **Lastnosti**.
- 2. Kliknite jeziček **Dodatno**.
- 3. V oknu **Uporabljeni kodeki** preverite, ali so vsi kodeki nameščeni. Če kodek ni bil nameščen, bo v oknu **Uporabljeni kodeki** stolpec **Nameščeno** vseboval oznako **Ne**. Če hočete namestiti manjkajoči kodek, zaprite predstavnostno datoteko in jo nato ponovno odprite. Ko odprete predstavnostno datoteko, Windows Media Player samodejno poskusi prenesti in namestiti manjkajoče kodeke. Če želite uporabiti samodejno namestitev kodekov, morate imeti vzpostavljeno povezavo z internetom.
- 4. Če so nameščeni vsi kodeki, je mogoče, da je bila vsebina ustvarjena z novejšo različico kot je tista, ki je nameščena v računalniku. Če želite odpraviti to težavo, kliknite meni **Pomoč** in nato kliknite **Nadgradnja predvajalnika**. Če je na voljo novejša različica, kliknite **Nadgradi zdaj**. Če želite poiskati in namestiti nadgradnjo, morate imeti vzpostavljeno povezavo z internetom.

### **Namig**

· Če menijska vrstica ni dosegljiva, kliknite z desno miškino tipko video področje ali vrstico kontrolnikov in nato kliknite **Lastnosti**.

- Da. Kliknite tu, če hočete zapreti svetovalca.
- Ne. Kaj bi še lahko bilo narobe?
- Ne. Če hočete začeti znova s svetovalcem, kliknite tukaj.

### **Napačen gonilnik za video kartico**

Poskusite predvajati druge predstavnostne datoteke, ki vsebujejo video. Če vidite video vsebino ostalih predstavnostnih datotek, potem video gonilnik deluje pravilno. Če sumite, da imate nameščen napačen video gonilnik, namestite novega.:

1. Poiščite proizvajalca video kartice.

2. Pojdite na proizvajalčevo spletno stran in prenesite nov video gonilnik ali pa vprašajte proizvajalca za posodobitev.

## **Ali ste odpravili težavo?**

Da. Kliknite tu, če hočete zapreti svetovalca.

- Ne. Kaj bi še lahko bilo narobe?
- Ne. Če hočete začeti znova s svetovalcem, kliknite tukaj.

### **Gost promet v internetu ali lokalnem omrežju**

Gost promet v internetu ali lokalnem omrežju lahko moti prenos video vsebine predstavnostne datoteke. Poskusite predvajati predstavnostno datoteko kdaj drugič.

## **Ali ste odpravili težavo?**

Da. Kliknite tu, če hočete zapreti svetovalca.

Ne. Kaj bi še lahko bilo narobe?

### **Začasne težave v omrežju ali v strežniku**

Začasne težave v omrežju ali strežniku lahko povzročijo težave pri prenosu video vsebine predstavnostne datoteke. Poskusite predvajati predstavnostno datoteko kdaj drugič.

## **Ali ste odpravili težavo?**

Da. Kliknite tu, če hočete zapreti svetovalca.

Ne. Kaj bi še lahko bilo narobe?

# **Video slika se ne premika, medtem ko se avdio predvaja**

Če želite odpraviti težavo, kliknite spodaj navedene vzroke.

Izrezek je morda samo avdio

- Izrezek je morda predstavitev ali avdio datoteka z grafiko
- Hitrost povezave je prenizka, da bi podpirala predstavnostno datoteko, ki jo želite predvajati
- Gost promet v internetu ali lokalnem omrežju
- Občasne težave v omrežju ali strežniku

## **Izrezek je morda samo avdio**

- 1. V meniju **Datoteka** kliknite **Lastnosti.**
- 2. Kliknite jeziček **Podrobnosti**.
- 3. Če je **Velikost videa** nastavljena na **Ni videa**, potem izrezek vsebuje samo zvok.

## **Namig**

· Če menijska vrstica ni dosegljiva, kliknite z desno miškino tipko video področje ali vrstico kontrolnikov in nato kliknite **Možnosti**.

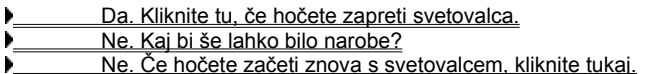

## **Izrezek je morda elektronska predstavitev ali avdio datoteka z grafiko**

Nekatere večpredstavnostne datoteke ne vključujejo videa, ampak so načrtovane kot predstavitev z diapozitivi ali kot avdio datoteka z grafiko, ki se prikaže.

**Ali ste odpravili težavo?**

 Da. Kliknite tu, če hočete zapreti svetovalca. Ne. Kaj bi še lahko bilo narobe?

### **Hitrost povezave je prenizka, da bi podpirala predstavnostno datoteko, ki jo želite predvajati**

Preverite kakovost sprejema tako, da pokažete na ikono kakovosti sprejema v vrstici stanja na dnu predvajalnikovega okna. Če prikazani namig nakazuje slab sprejem ali sprejem samo avdia, je vzrok težave to, da vaša povezava ne omogoča zadostne pasovne širine za sprejem video vsebine. Pasovna širina je število podatkovnih bitov, ki se lahko prenesejo na sekundo. Morda na primer uporabljate modem 28.8 Kbps, vendar je predstavnostna datoteka načrtovana za višjo hitrost povezave. To težavo odpravite edino tako, da uporabite hitrejši modem.

## **Ali želite raziskati ostale vzroke?**

- Da. Kliknite tu, če želite pregledati ostale vzroke.
- Ne. Kliknite tu, če želite zapreti svetovalca.
- Da. Če hočete začeti znova s svetovalcem, kliknite tukaj.

### **Gost promet v internetu ali lokalnem omrežju**

Gost promet v internetu ali lokalnem omrežju lahko moti prenos video vsebine predstavnostne datoteke. Poskusite predvajati predstavnostno datoteko kdaj drugič.

## **Ali ste odpravili težavo?**

Da. Kliknite tu, če hočete zapreti svetovalca.

Ne. Kaj bi še lahko bilo narobe?

### **Začasne težave v omrežju ali strežniku**

Začasne težave z omrežjem ali strežnikom lahko povzročijo težave pri prenosu video vsebine predstavnostne datoteke. Poskusite predvajati predstavnostno datoteko kdaj drugič.

### **Ali ste odpravili težavo?**

Da. Kliknite tu, če hočete zapreti svetovalca.

Ne. Kaj bi še lahko bilo narobe?

### **Video področje je zeleno ali utripa zeleno ali pa se pojavljajo rožnati pasovi ali kocke**

Morate spremeniti nastavitve Windows Media Playerja. Sledite tem korakom:

- 1. Kliknite meni **Pogled** in nato **Možnosti**.
- 2. Na kartici **Predvajanje** premaknite drsnik **Pospešitev strojne opreme** za eno stopnjo proti levi in se ponovno povežite z večpredstavnostno vsebino.

#### **Namig**

· Polno pospeševanje je najhitrejše in priporočeno za večino vrst datotek. Če so z datoteko, ki jo predvajate, še vedno težave, potem ko ste premaknili drsnik za eno stopnjo proti levi, nadaljujte s premikanjem drsnika proti levi, dokler ne najdete najvišjo nastavitev, pri kateri nimate težav.

#### **Ali ste odpravili težavo?**

 Da. Kliknite tu, če hočete zapreti svetovalca. Ne. Če hočete začeti znova s svetovalcem, kliknite tukaj.
# **Povezava z določenimi vrstami ali mesti datotek ni mogoča**

Če želite odpraviti težavo, kliknite spodaj navedene vzroke. Neveljavne dodatne nastavitve za predvajanje

Varnostne nastavitve brskalnika preprečujejo dostop do vsebine

# **Neveljavne dodatne nastavitve za predvajanje**

- 1. V meniju **Pogled** kliknite **Možnosti**.
- 2. Na kartici **Dodatno** kliknite **Windowsova predstavnost** in nato kliknite **Spremeni.**
- 3. Preverite nastavitve za **Protokol**. Če niste prepričani, se za več podatkov obrnite na skrbnika sistema
- 4. Dvakrat kliknite **V redu**.
- 5. Poskusite odpreti predstavnostno datoteko, ki je prej ni bilo mogoče odpreti.

# **Namig**

· Če menijska vrstica ni dosegljiva, kliknite z desno miškino tipko video področje ali vrstico kontrolnikov ter nato kliknite **Možnosti**.

# **Ali ste odpravili težavo?**

- Da. Kliknite tu, če hočete zapreti svetovalca.
- Ne. Kaj bi še lahko bilo narobe?
- Ne. Če hočete začeti znova s svetovalcem, kliknite tukaj.

# **Varnostne nastavitve brskalnika preprečujejo dostop do določene vsebine**

Morda boste morali spremeniti varnostne nastavitve vašega brskalnika. Nivo varnosti in nastavitve varnosti lahko omejujejo dostop do določene vsebine.

# **Ali ste odpravili težavo?**

Da. Kliknite tu, če hočete zapreti svetovalca.

Ne. Kaj bi še lahko bilo narobe?

Ne. Če hočete začeti znova s svetovalcem, kliknite tukaj.

# **Avdio se predvaja prehitro**

Če želite odpraviti težavo, kliknite spodaj navedene vzroke. Drug program moti predvajanje avdia Napačen gonilnik za zvočno kartico

# **Drug program moti predvajanje avdia**

Sledite tem korakom:

- 1. V meniju **Datoteka** kliknite **Zapri**, če hočete zapreti trenutno predstavnostno datoteko.
- 2. V področju za obvestila Windowsove opravilne vrstice dvokliknite ikono aplikacije iQ (Qsound Labs, Inc.).
- 3. Zaprite program iQ in nato ponovno odprite predstavnostno datoteko.

# **Ali ste odpravili težavo?**

- Da. Kliknite tu, če hočete zapreti svetovalca.
- Ne. Kaj bi še lahko bilo narobe? Ne. Če hočete začeti znova s svetovalcem, kliknite tukaj.

### **Napačen gonilnik za zvočno kartico**

Poskusite predvajati druge predstavnostne datoteke, ki vsebujejo tudi avdio. Če se avdio vsebina drugih datotek predvaja normalno, potem gonilnik za zvočno kartico deluje v redu. Če sumite, da imate napačen gonilnik za zvočno kartico, namestite novega:

- 1. Poiščite proizvajalca vaše zvočne kartice.
- 2. Povežite se s proizvajalčevo spletno stranjo in prenesite nov gonilnik za zvočno kartico ali pa pokličite proizvajalca za posodobitev.

#### **Ali ste odpravili težavo?**

 Da. Kliknite tu, če hočete zapreti svetovalca. Ne. Kaj bi še lahko bilo narobe? Ne. Če hočete začeti znova s svetovalcem, kliknite tukaj.